# **NGVICIOU**

**Руководство Пользователя**

NOVIcloud – мобильный доступ

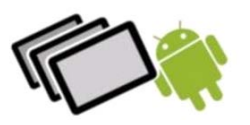

Мы рады представить вам новую разработку наших инженеров - сервис **NOVIcloud**, облачный сервис для удалённого видеонаблюдения, позволяющий сделать работу с нашим оборудованием максимально удобной.

Подключив вашу систему видеонаблюдения к облачному сервису **NOVIcloud**, вы можете осуществлять просмотр с помощью мобильного телефона или планшета из любой точки мира.

Это простое и удобное решение, не требующее использования статических IP-адресов – сервис **NOVIcloud** позволяет подключиться к видеорегистраторам серии F, по средствам только 16-тизначного **Cloud ID**. Также вы можете зарегистрироваться на сайте, создав личный кабинет, в котором будут сохраняться все устройства, к которым вы подключались ранее. Таким образом, для подключения к устройствам, привязанным к вашей учётной записи, достаточно помнить только ваш логин и пароль.

# **Руководство по настройке удаленного доступа к оборудованию NOVIcam для планшетов на платформе Android**

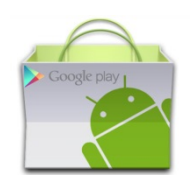

Со своего мобильного устройства зайдите в Google Play Market и введите в строке поиска название приложения – "novicloud".

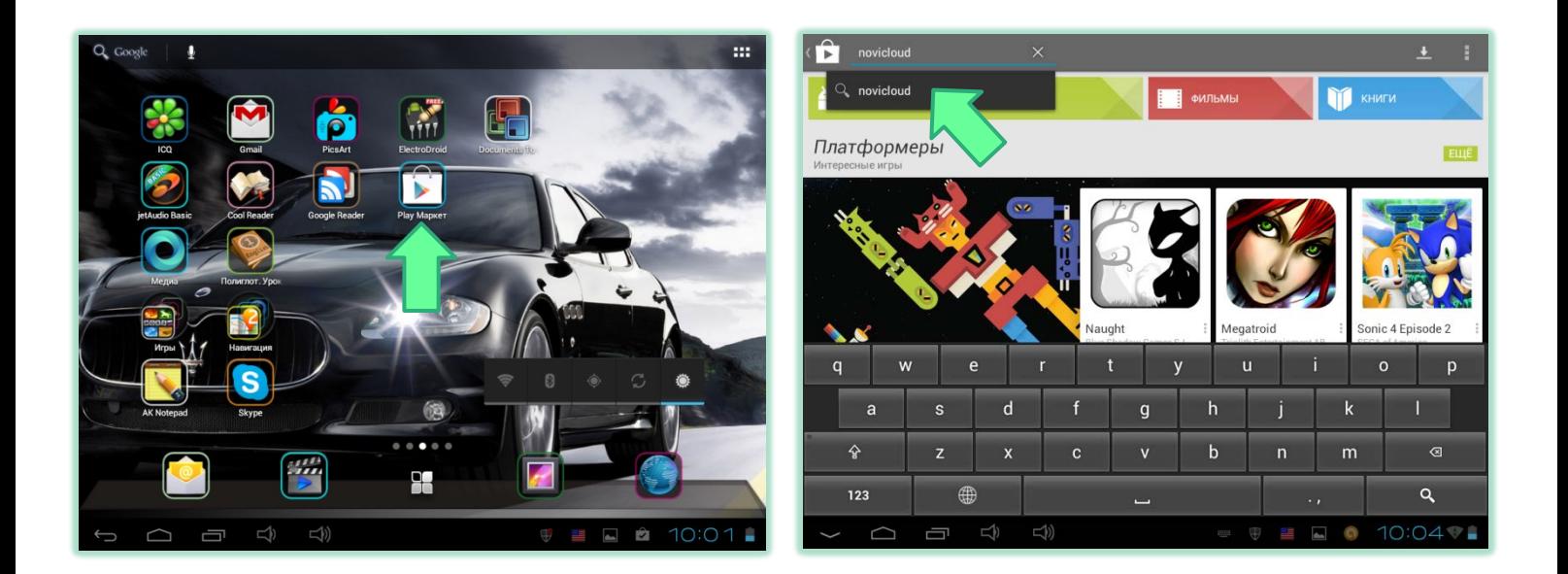

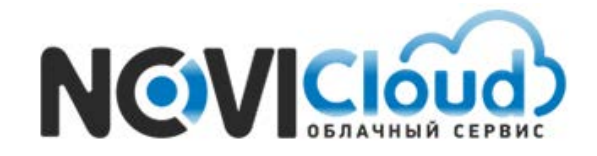

NOVIcloud – мобильный доступ

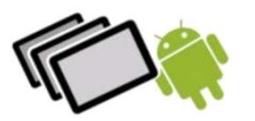

## Выберите приложение **NOVIcloud HD** (версия для планшетов), нажмите кнопку "Установить"

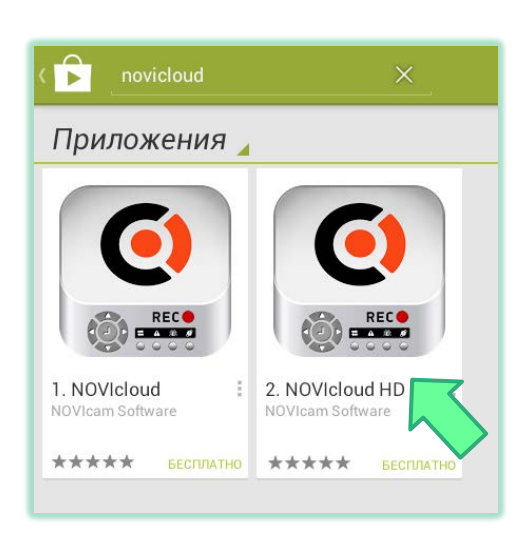

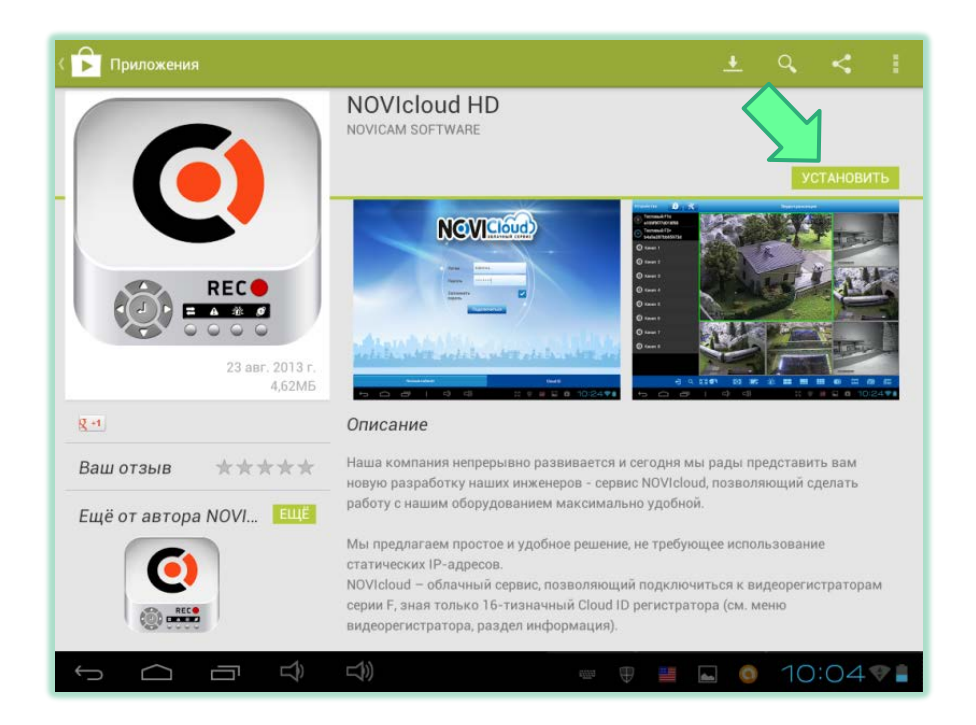

Дождитесь окончания загрузки - значок приложения появится на рабочем столе.

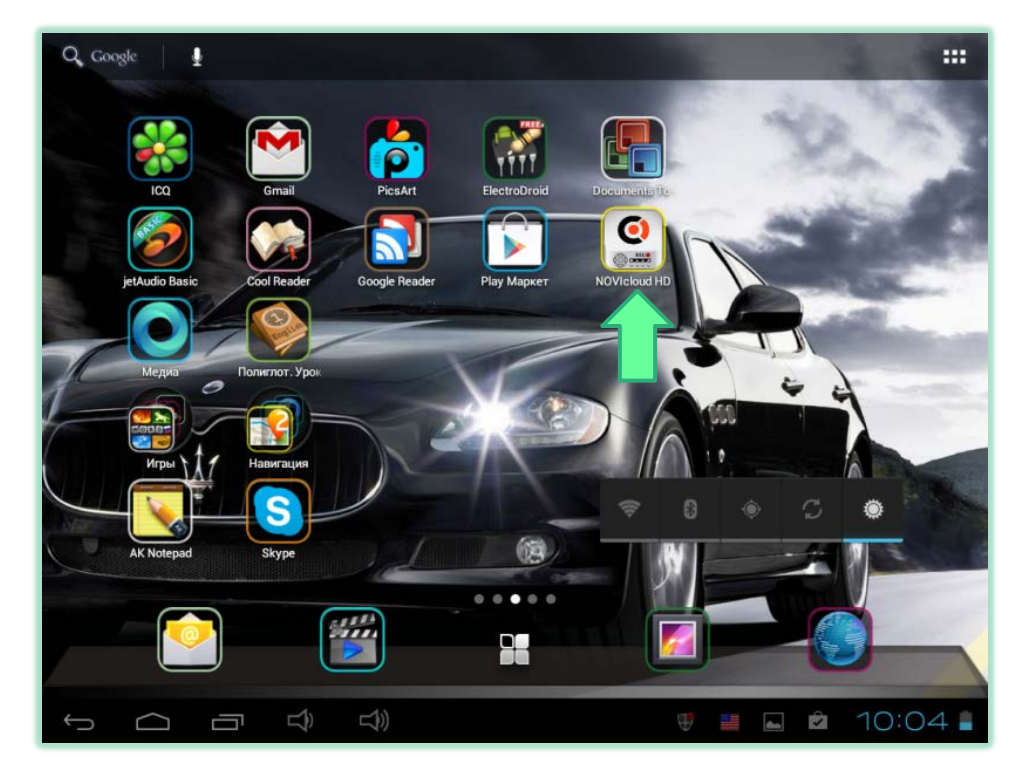

*Внимание: устройства, использующие облачный сервис, должны быть подключены к интернету*

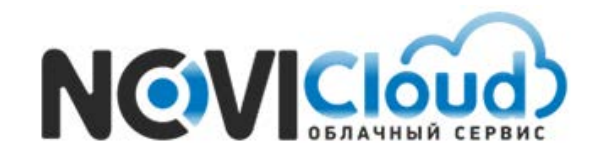

NOVIcloud – мобильный доступ

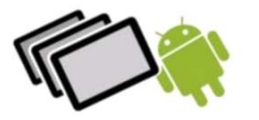

Перед запуском приложения также необходимо активировать функцию "Облако" в настройках видеорегистратора. Для этого откройте меню регистратора, перейдите в раздел [Главное меню] >> [Настройка] >> [Сетевые службы], и выберите пункт "Облако", установив галочку и нажав кнопку "ОК".

### **Проверьте состояние подключения**

Подключите видеорегистратор к сети интернет, откройте раздел меню [Главное меню] >> [Сведения] >> [Версия] для проверки подключения к облачному сервису.

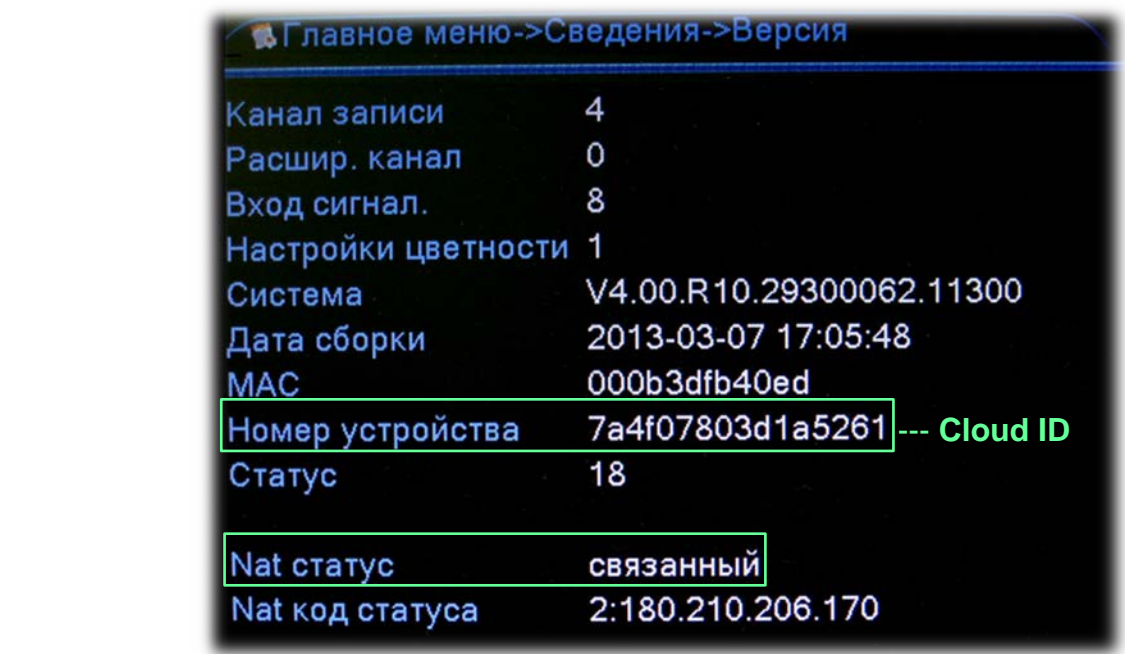

#### *Пример* - Успешно подключено

Если NAT статус – "связанный", соединение установлено.

#### **Авторизация в облачном сервисе**

Возможно два варианта авторизации на выбор: вход по серийному номеру устройства – **Cloud ID**, либо вход по логину - **Личный кабинет**. Для пробного подключения и просмотра видеорегистратора вы можете выбрать первый вариант. Если вы планируете использовать удалённый доступ не только с мобильного устройства, но и с компьютера, или в вашей системе видеонаблюдения несколько регистраторов, то рекомендуем воспользоваться вариантом подключения по логину, для чего сначала пройти процедуру регистрации на сайте **cloud.novicam.ru** - см. описание процедуры на странице 14.

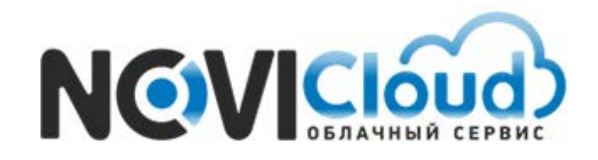

j

**Руководство Пользователя**

NOVIcloud – мобильный доступ

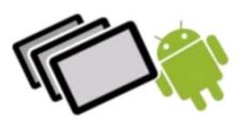

# **FAQ** - Как подключиться с помощью Cloud ID?

Запустите приложение на вашем планшете.

Перейдите на вкладку "Cloud ID" и нажмите кнопку "Добавить".

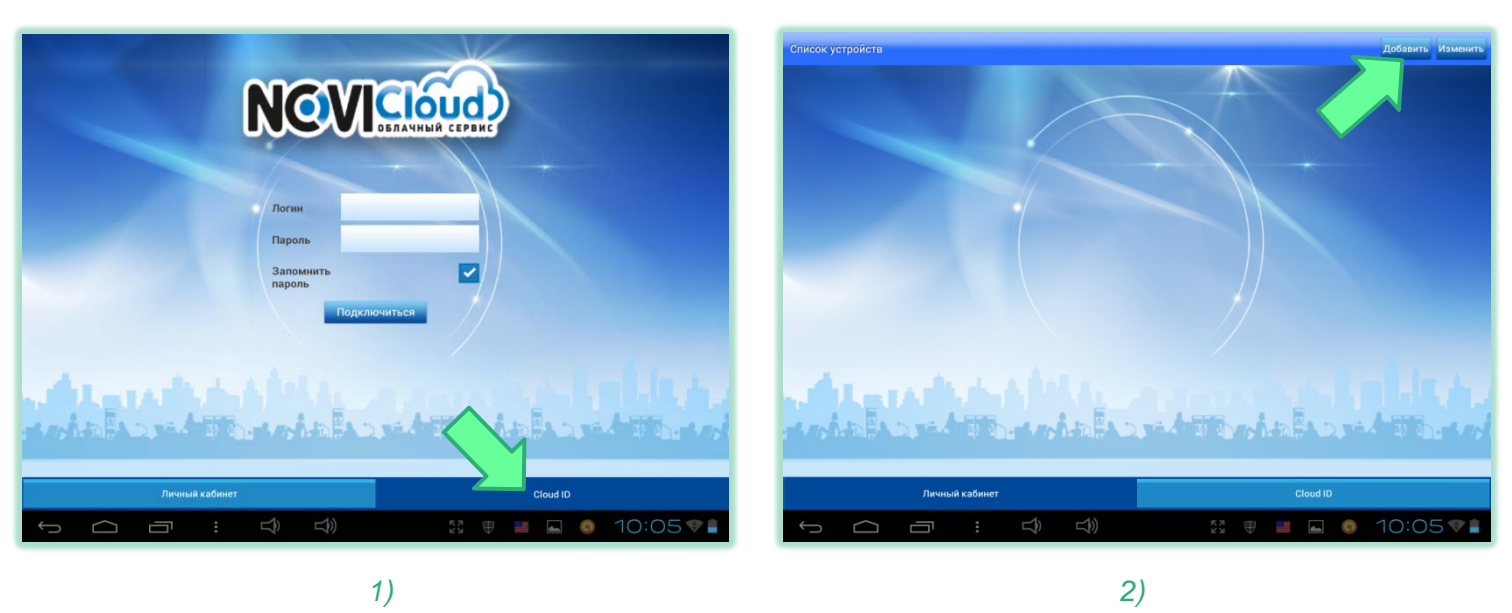

Введите данные устройства – произвольное имя, Cloud ID, логин и пароль (заданные в настройках регистратора) и количество используемых каналов регистратора.

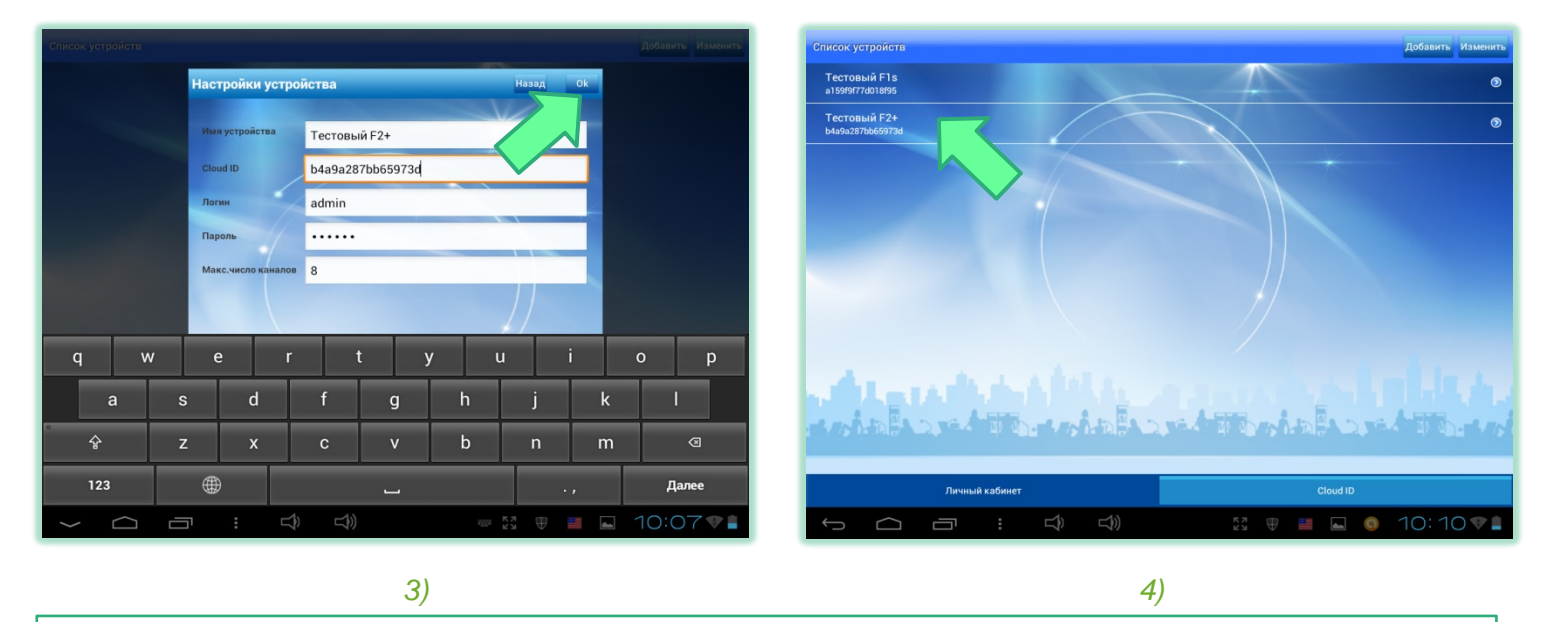

*Внимание: добавив устройство, мы можете отредактировать его данные, нажав на значок . Нажав кнопку "Изменить", вы можете удалить добавленное устройство, выбрав нужную строчку с помощью значка .* 

 Нажатие на строку из списка устройств на вкладке "Cloud ID" сразу открывает окно видеотрансляции.

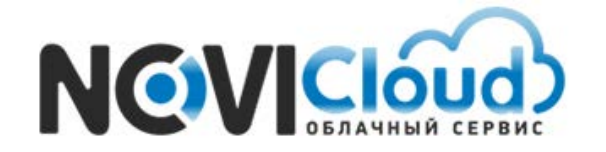

NOVIcloud – мобильный доступ

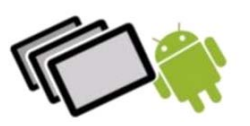

#### **FAQ** - Как просмотреть определённый видеоканал?

Нажатием выберите окно, к которому вы хотите привязать видеотрансляцию, затем выберите на левой панели устройство. Нажмите на нужный канал из открывшегося списка.

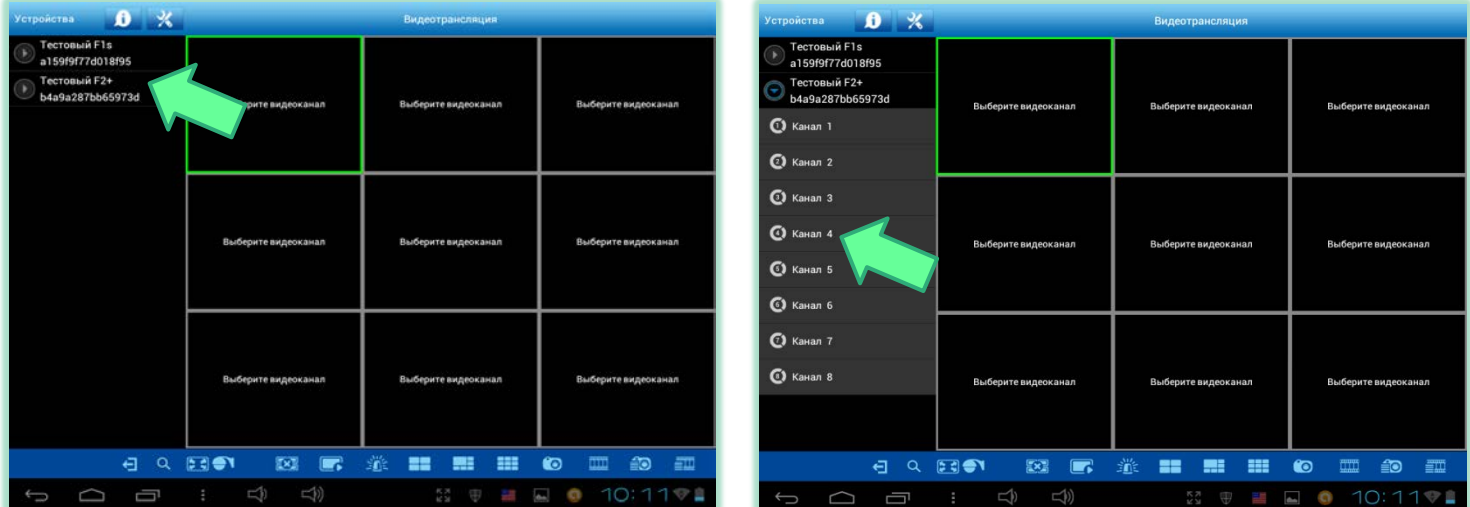

В выбранном окне начнётся видеотрансляция. Для добавления других видеоканалов повторите процедуру привязки.

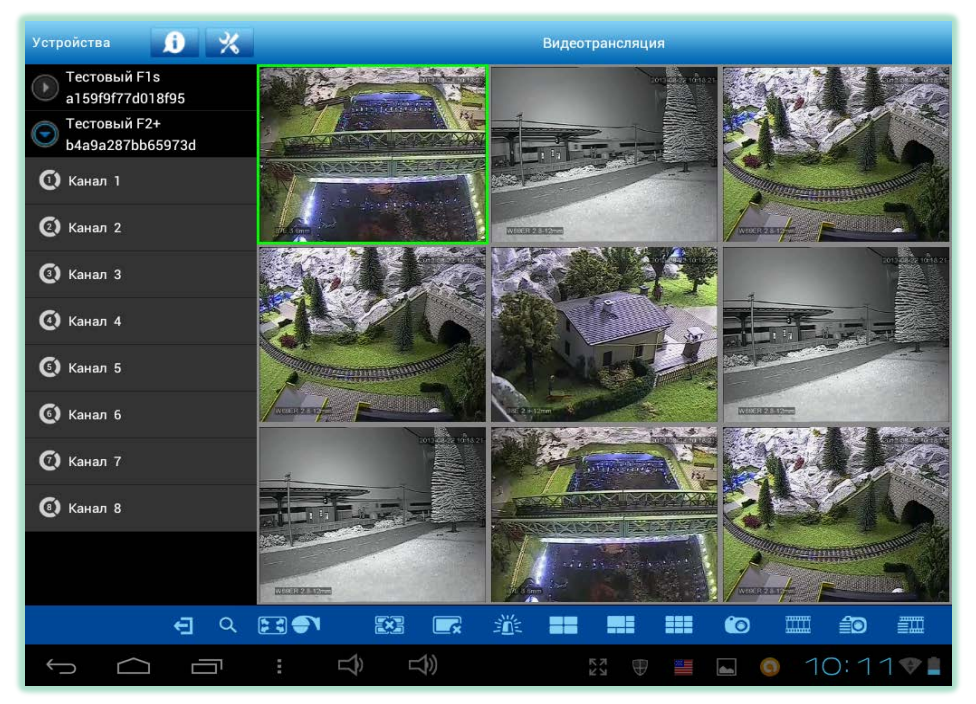

Если вы хотите привязать к окну, в котором уже идёт трансляция, новый видеоканал, сначала остановите воспроизведение, выбрав нужное окно и нажав кнопку:

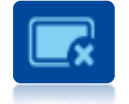

- остановка выбранной трансляции *либо* - остановка всех трансляций

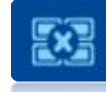

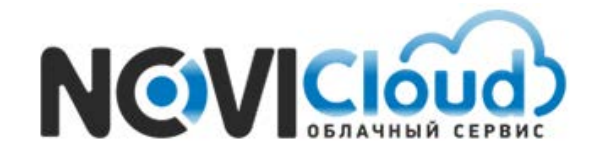

NOVIcloud – мобильный доступ

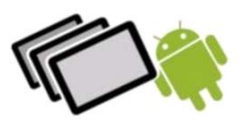

**Внимание**: небольшой секрет управления окнами видеотрансляций – вы можете менять *порядок расположения экранов простым перетаскиваем. Нажмите на окно видеотрансляции и, не отрывая пальца от дисплея планшета, перетащите окно в другое место.*

Описание функций нижней панели меню:

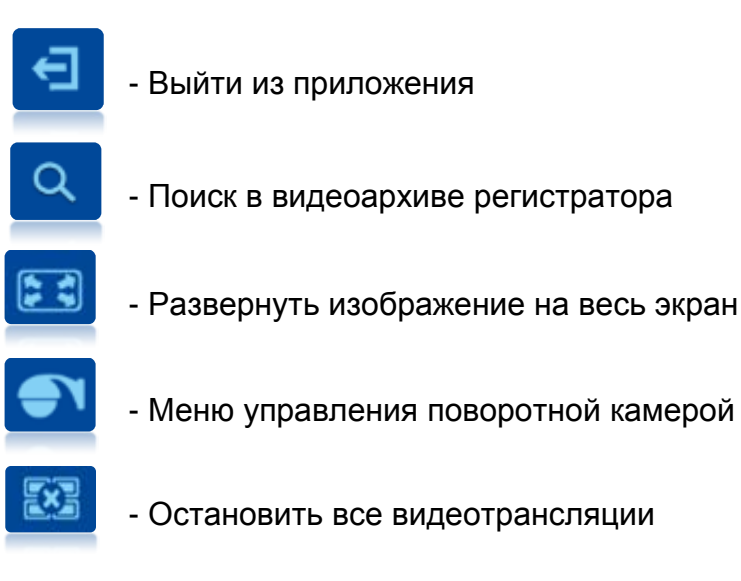

С помощью элементов управления воспроизведением можно приостановить и возобновить видеотрансляцию в активном окне (нажатием выберите окно, вокруг экрана появится зелёная рамочка, затем нажмите нужную кнопку).

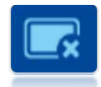

- Остановить воспроизведение видео в выбранном окне

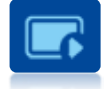

- Возобновить воспроизведение видео

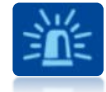

- Сообщение о тревоге

*Внимание: если приложение не открыто, тревожное сообщение не будет получено*

Задать параметры детектора тревоги нужно непосредственно в настройках регистратора. Значок тревоги в случае получения информации о тревожном событии становится красным.

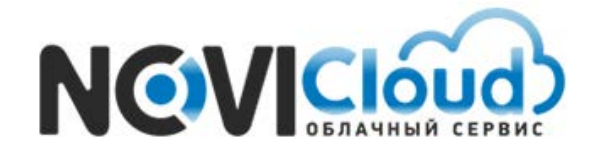

NOVIcloud – мобильный доступ

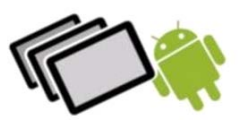

Режимы вывода видеотрансляций:

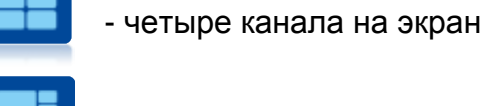

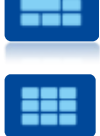

- шесть каналов на экран

- девять каналов на экран

Для того, чтобы сделать скриншот или видеозапись, выберите активное окно и нажмите соответствующую кнопку. Скриншоты и видеозаписи, сделанные с помощью приложения, автоматически отправляются на SD карту. Путь для скриншотов **/sdcard/snapshot/...jpeg**, для видеофайлов - /sdcard/videorecord/...mp4.

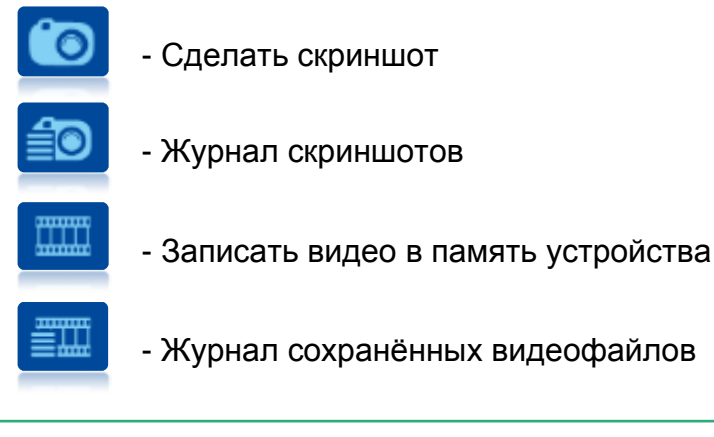

*Внимание:* скриншот или видеозапись можно сделать только во время видеотрансляции

# **FAQ** - Как управлять PTZ камерой?

Чтобы перейти к меню управления поворотной камерой, нажмите соответствующую кнопку в нижней панели меню – на месте основной панели, появятся кнопки управления PTZ камерой.

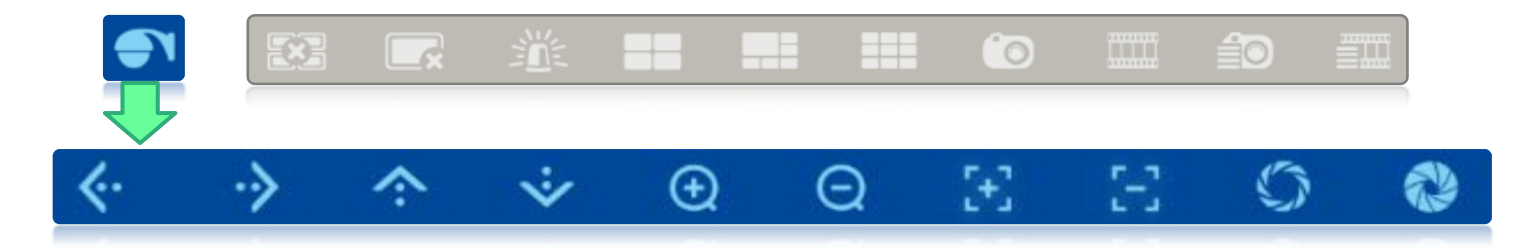

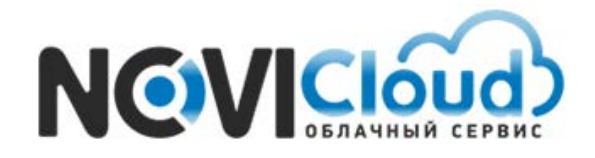

NOVIcloud – мобильный доступ

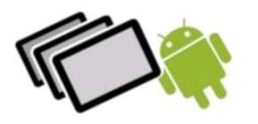

Описание функций панели управления поворотной камерой:

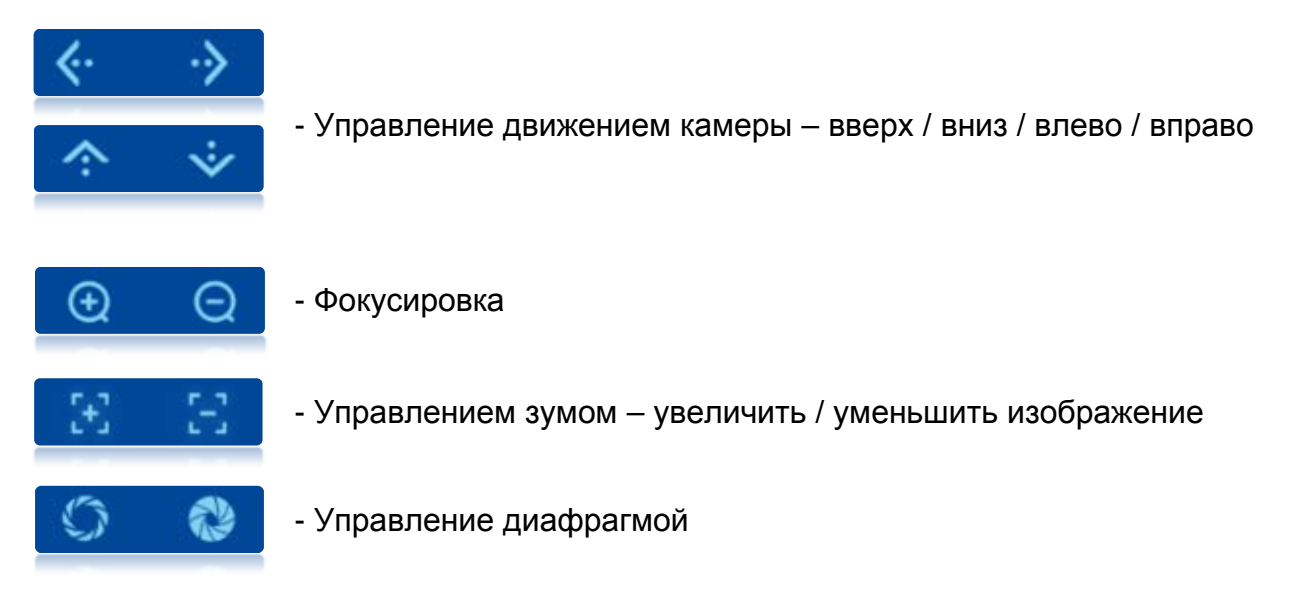

# **FAQ** - Как просмотреть видео в полноэкранном режиме?

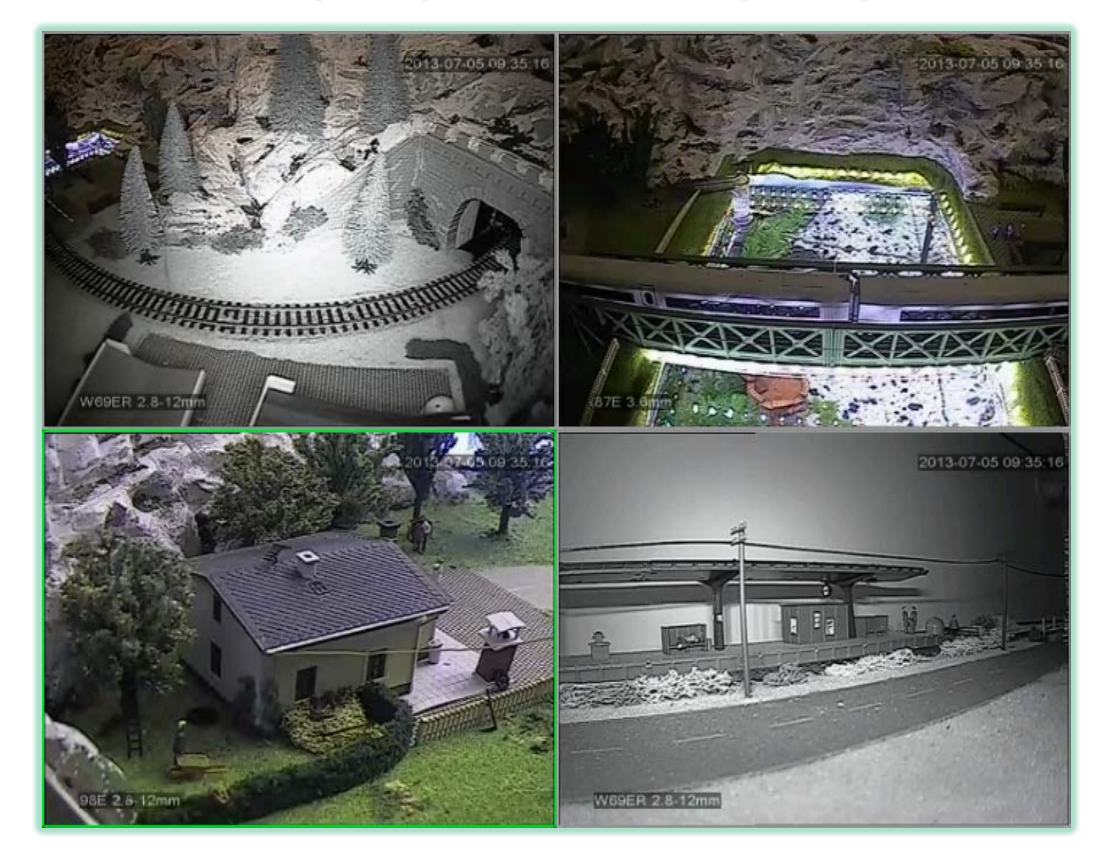

 Для перехода к полноэкранному режиму просмотра видео нажмите на кнопку . Двойным нажатием на окне трансляции можно развернуть изображение на весь экран.

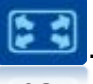

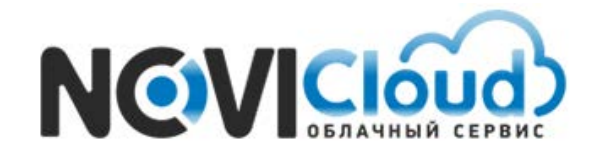

NOVIcloud – мобильный доступ

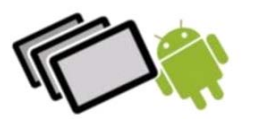

## **FAQ** – Может ли приложение передавать звук с микрофона?

Помимо видеотрансляций, приложение также поддерживает и передачу звука. Для того, чтобы активировать функцию аудиотрансляции, перейдите в настройки приложения и поставьте галочку в соответствующей ячейке (см. следующий пункт руководства, стр.10).

#### **FAQ** – Настройки и защита приложения паролем

Для перехода к настройкам приложения нажмите значок **на верхней панели.** 

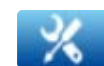

В меню настроек можно задать следующие параметры:

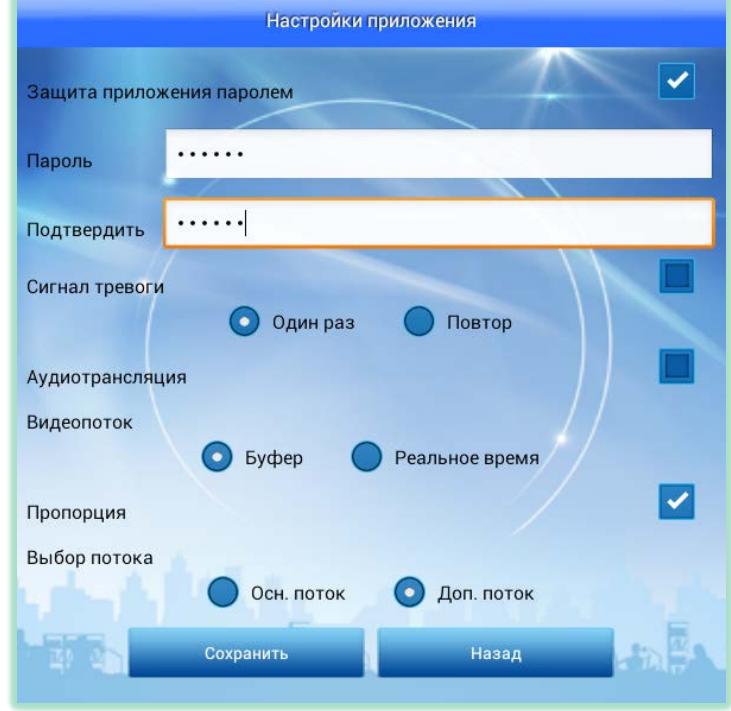

#### **- Защита приложения паролем**

 Вы можете задать личный пароль, который будет запрашиваться при каждом запуске приложения. Даже если постороннее лицо получит доступ к вашему планшету, ваш видеоархив будет надёжно защищён дополнительным паролем.

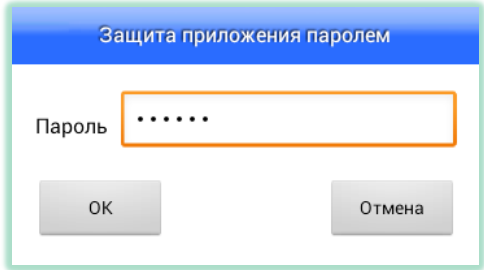

#### cloud.novicam.ru

NOVIcloud – мобильный доступ

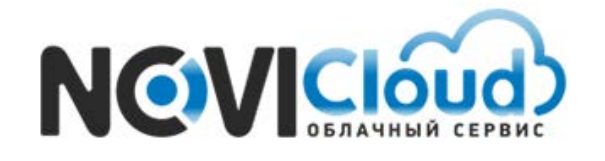

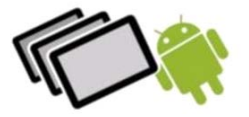

#### **- Сигнал тревоги**

 Галочка напротив этой опции включает звуковое оповещение при получении тревожного сообщения. При выборе параметра "Один раз" оповещение прозвучит только единожды, при выборе параметра "Повтор" звуковой сигнал будет повторяться, требуя прочтения сообщения о тревоге пользователем.

#### - **Аудиотрансляция**

 Данная опция включает передачу звука с микрофона. Поставьте в настройках приложения галочку, если помимо видео вы также хотите получать аудиотрансляцию с вашего устройства.

 *Внимание: кроме того необходимо убедиться, что в настройках самого регистратора разрешена передача аудио данных. Войдите в меню настроек на самом регистраторе: [Настройки] >> [Система] >> [Компрессия], затем поставьте галочки (выделены на скриншоте ниже) – левая отвечает за передачу звука в основном потоке, правая – в дополнительном потоке данных, передаваемом регистратором по сети.*

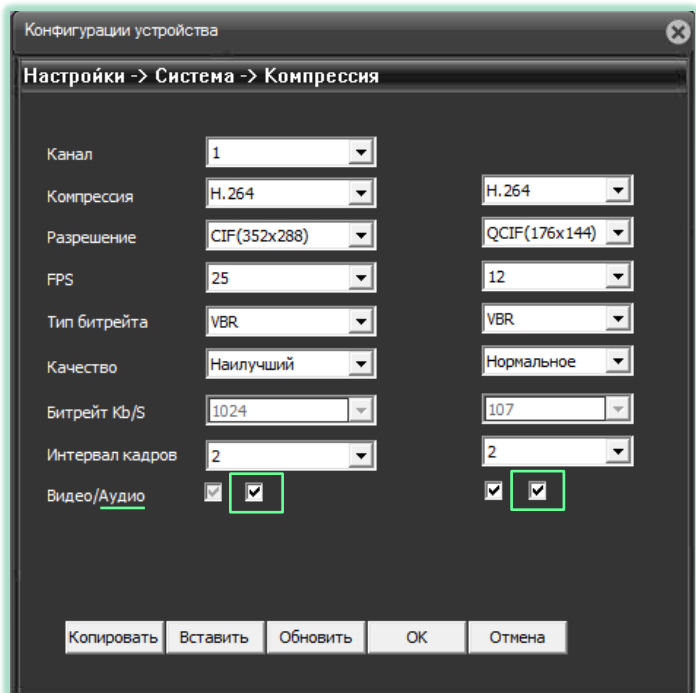

#### - **Видеопоток**

 Вы можете выбрать тип видеопотока – "Буфер" или "Реальное время". Буфер позволяет просматривать видео без рывков – в случае, если происходит задержка в передаче (нестабильное соединение с интернетом), видео сначала будет приниматься и накапливаться буфером. Если выбран параметр реальное время – видео соответственно будет отображаться в реальном времени.

NOVIcloud – мобильный доступ

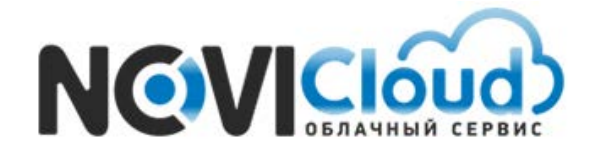

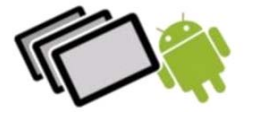

## - **Пропорция**

 Опция позволяет либо вписать разрешение картинки в экран видеотрансляции (с сохранением пропорции сторон), либо растянуть картинку на весь экран (с нарушением пропорции сторон).

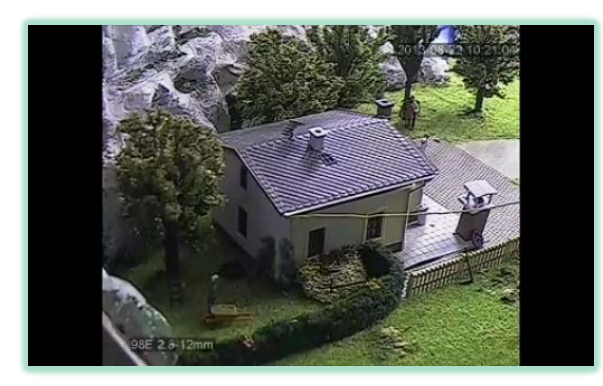

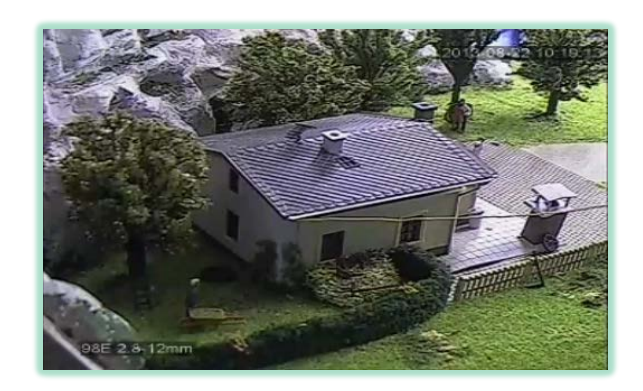

#### - **Выбор потока**

 Вы можете выбрать качество транслируемого видео - "Основной поток" (высокое качество видео) или "Дополнительный поток" (среднее качество, оптимизировано для мобильного интернета).

#### **FAQ** – Могу ли я просмотреть видеоархив регистратора?

Если в вашем регистраторе установлен жёсткий диск и настроена запись видео, вы можете получить доступ к архиву прямо из приложения.

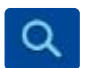

Для этого нажмите значок **О. в левой части нижней панели управления.** 

Затем выберите нужное устройство из всплывающего списка и задайте параметры фильтра – дату, время, канал, тип записи (все записи / вручную (запись начата пользователем) / расписание (запись сделана автоматически по расписанию) / движение (запись сделана автоматически при фиксации движения в кадре), тревога (запись сделана автоматически при срабатывании детектора тревоги).

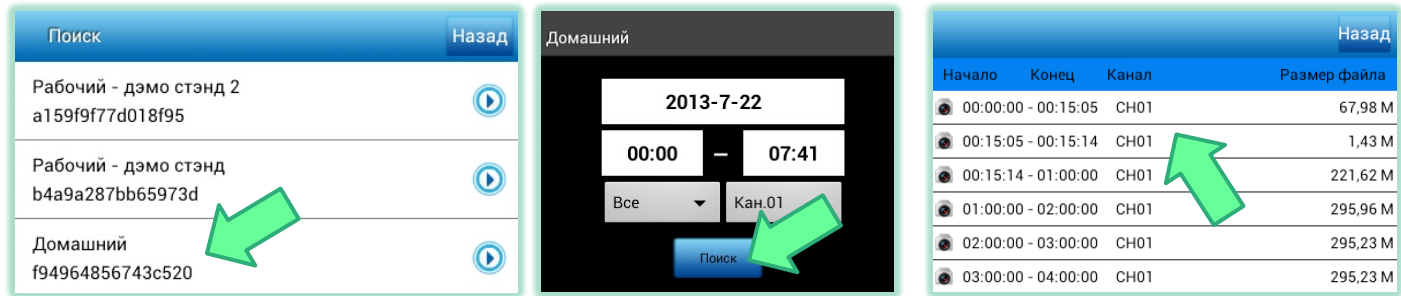

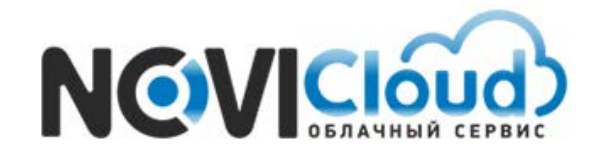

NOVIcloud – мобильный доступ

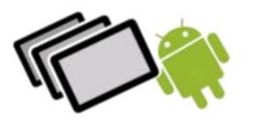

Каждая строчка в результатах поиска – это отдельный видеофайл. Выберите запись, и дождитесь окончания загрузки видео, сразу после этого начнётся воспроизведение.

На нижней панели есть следующие элементы управления:

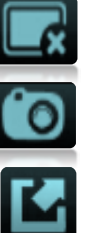

- Приостановить воспроизведение
- Сделать скриншот
- Закончить просмотр

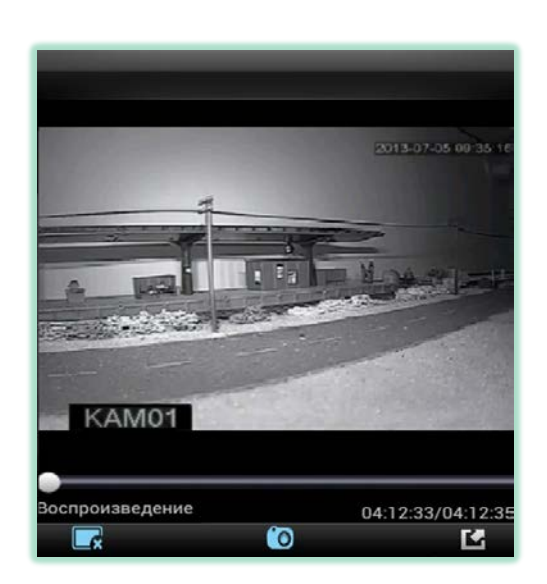

## **FAQ** – Какие режимы просмотра видеотрансляций доступны в приложении?

 В приложении доступно четыре режима просмотра видеотрансляций – полноэкранный режим (одно окно на весь экран, активируется по двойному нажатию на выбранном окне), и три мультирежима, выводящие по 4-ре / 6-ть / 9-ть окон на экране.

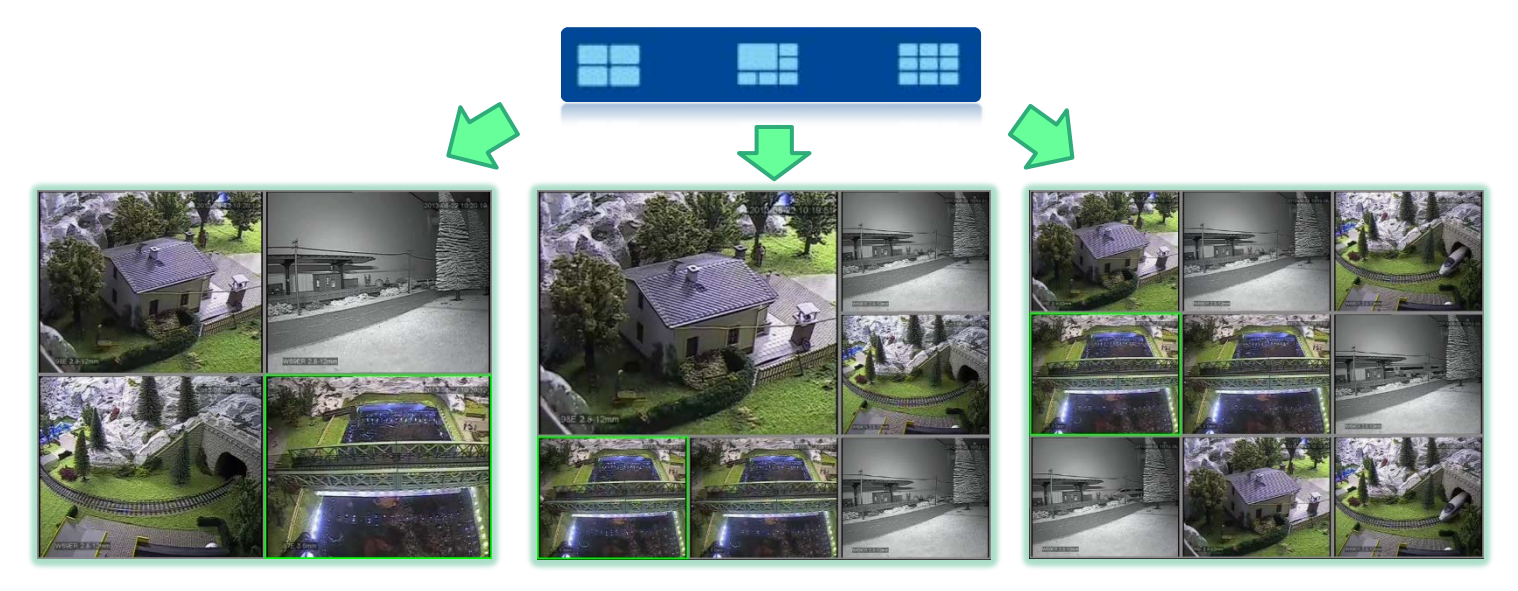

**Внимание**: небольшой секрет управления окнами видеотрансляций – вы можете менять *порядок расположения экранов простым перетаскиваем. Нажмите на окно видеотрансляции и, не отры- вая пальца от дисплея планшета, перетащите окно в другое место.*

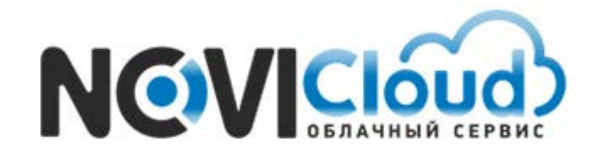

NOVIcloud – мобильный доступ

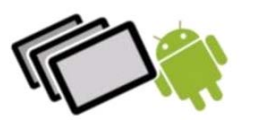

## **FAQ** – Как работать со скриншотами и видеофайлами?

Выберите нужное окно видеотрансляции (вокруг экрана появится зелёная рамочка), затем нажмите кнопку в нижней панели меню:

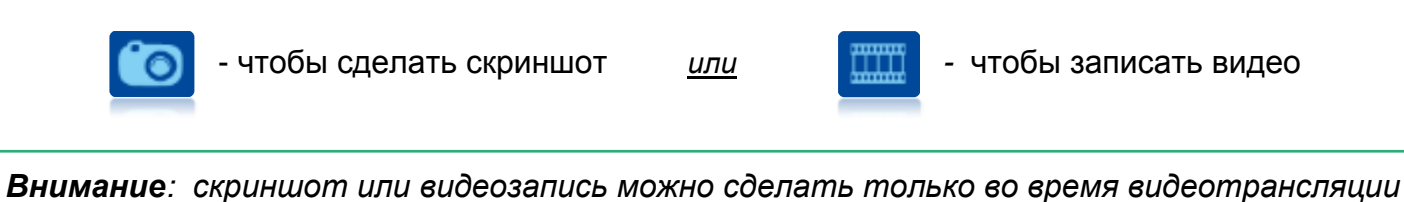

Скриншоты и видеозаписи, сделанные с помощью приложения, сохраняются на SD карту. Путь для скриншотов */sdcard/snapshot/…jpeg*, для видеофайлов – */sdcard/videorecord/…mp4*.

Кроме того, для работы с этими файлами есть отдельные списки внутри приложения:

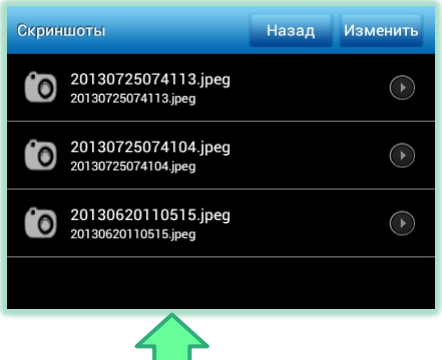

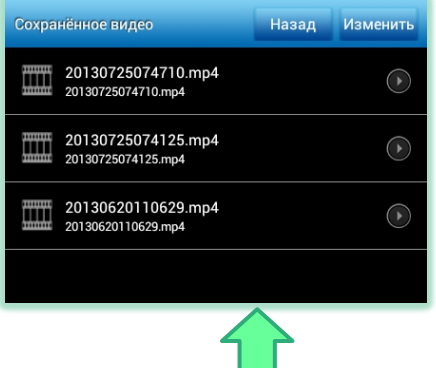

Нажмите значок  $\equiv 0$ , чтобы перейти к списку скриншотов, или  $\equiv 1$ , чтобы перейти к списку сохранённых видеофайлов, затем выберите нужную строчку, чтобы начать просмотр.

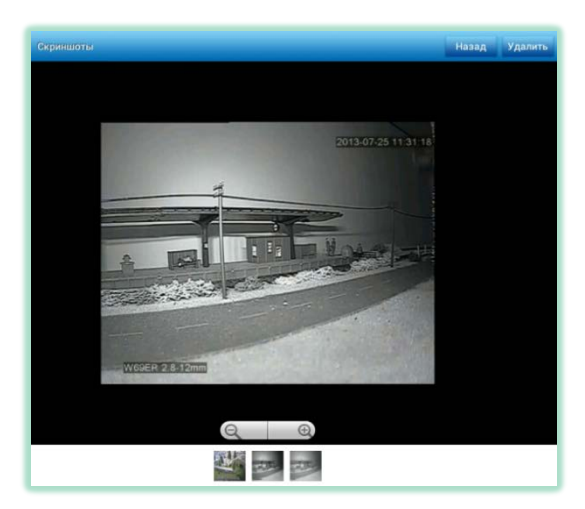

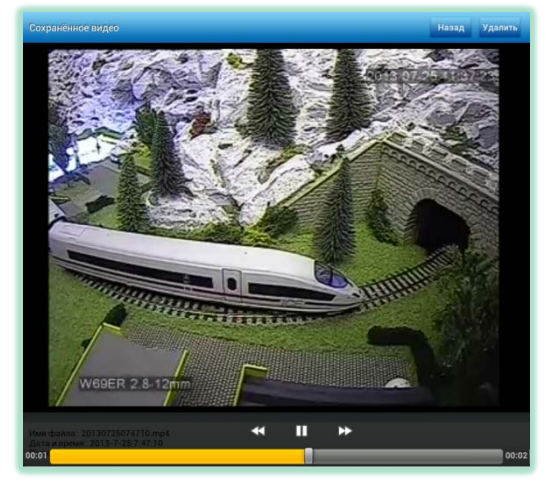

Внизу окна просмотра есть функциональные элементы – зум для фото, перемотка и пауза для видео. Удалить файлы в режиме просмотра можно нажав кнопку «Удалить» в правом верхнем углу (или в режиме списка, нажав кнопку «Изменить» и выбрав нужные строки).

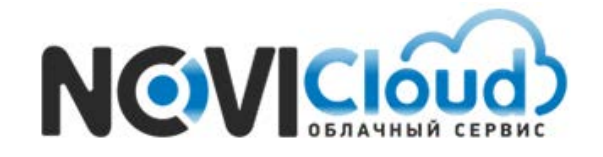

NOVIcloud – мобильный доступ

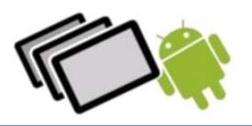

## **FAQ** - Как подключиться с помощью Личного кабинета?

Рекомендуем использовать подключение через Личный кабинет, если вы хотите осуществлять удалённый доступ и через смартфон, и с помощью компьютера. В этом случае, данный способ подключения удобнее, чем подключение по Cloud ID. Весь функционал приложения для обоих вариантов идентичен.

Для создания учётной записи необходимо перейти на сайт **cloud.novicam.ru**.

 *Внимание: используйте браузер Internet Explorer версии 6 или выше*

Первоначально потребуется выполнить настройку Internet Explorer. Для этого нажмите на шестеренку в правом верхнем углу окна браузера, а затем выберите пункт "Свойства браузера" (или "Свойства обозревателя" в зависимости от версии). Если на панели нет значка шестеренки, войдите в меню "Сервис" -> "Свойства обозревателя". В открывшемся окне перейдите на вкладку "Безопасность" и нажмите кнопку "Другой" в нижней части окна.

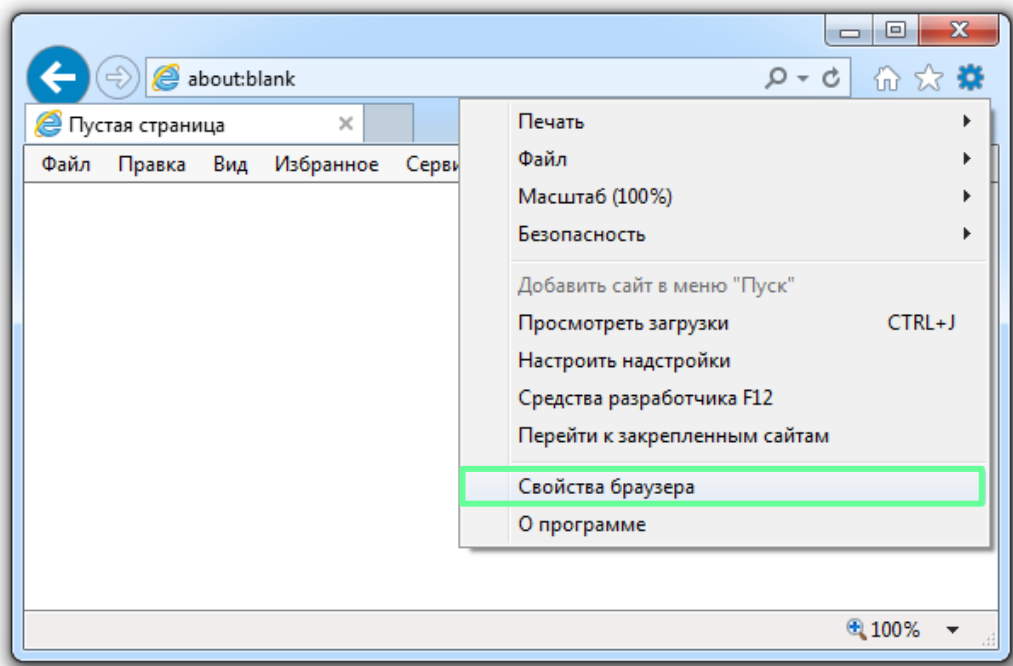

*Пример -* Настройка браузера Internet Explorer

NOVIcloud – мобильный доступ

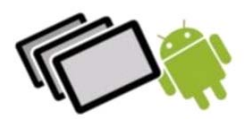

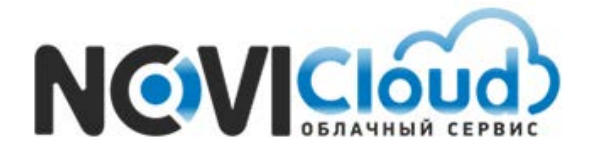

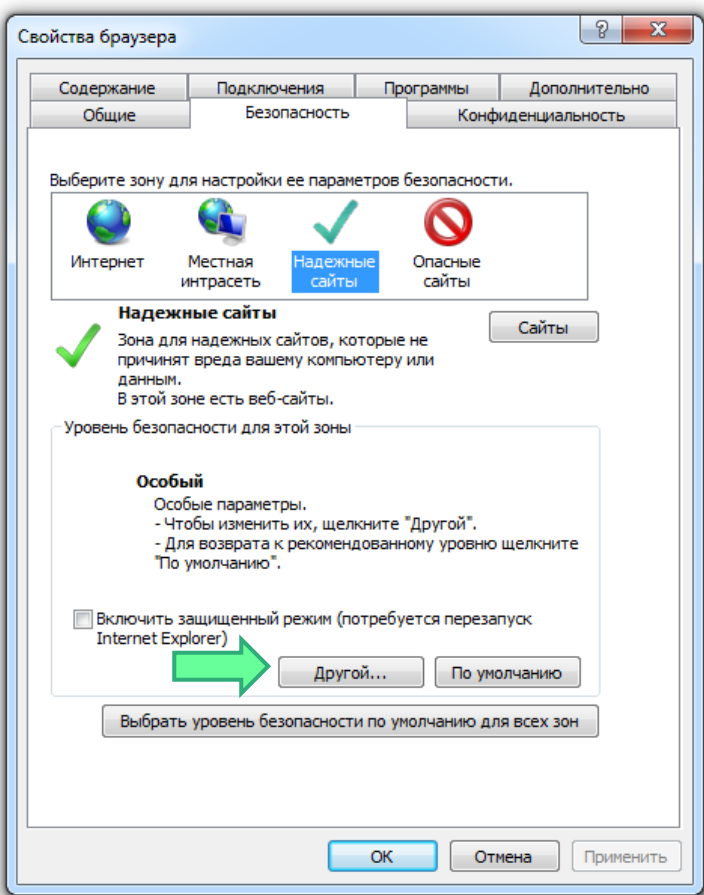

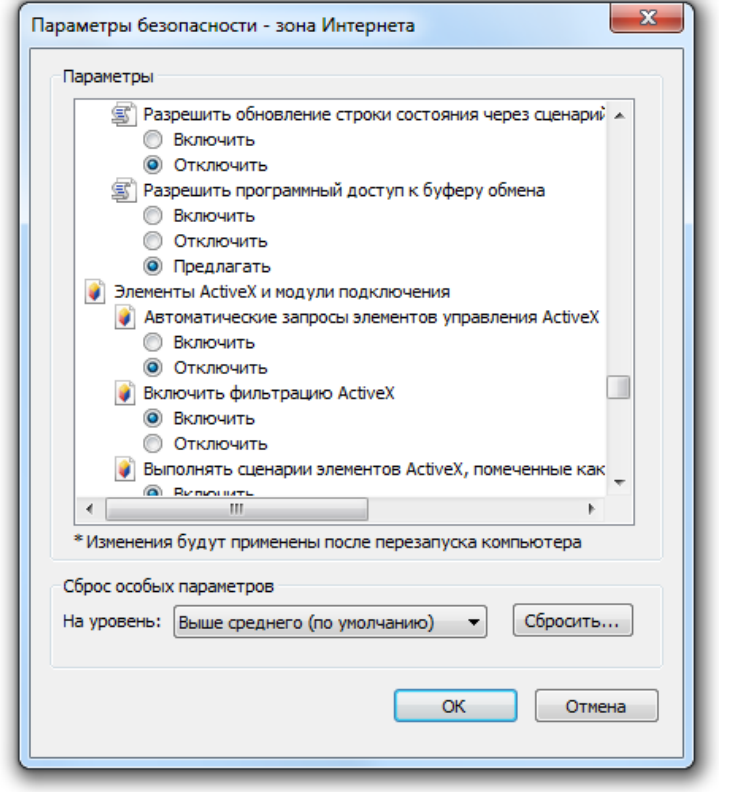

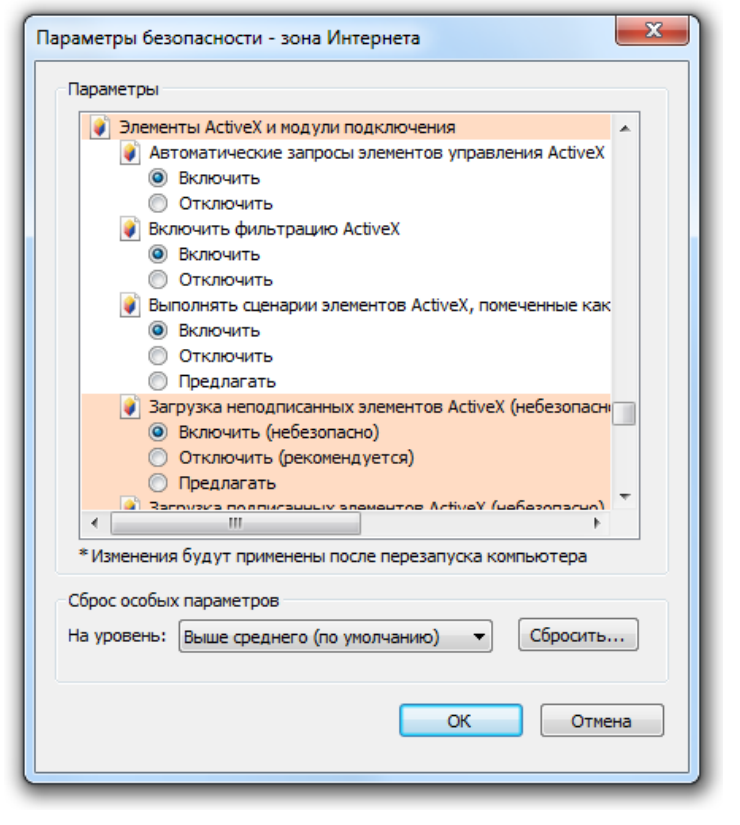

cloud.novicam.ru

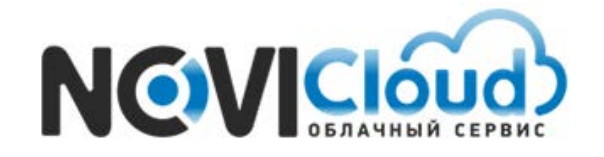

NOVIcloud – мобильный доступ

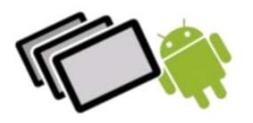

В открывшемся списке найдите строку "Элементы ActiveX и модули подключения", и поставьте все подпункты из этого раздела в положение "Включить", даже если это действие отмечено как небезопасное. После этого нажмите на кнопку "OK" и согласитесь с изменением уровня безопасности. Далее снова нажмите "OK" и перезапустите браузер.

*Внимание: если у вас установлена антивирусная программа, отключите ее на время первого подключения к видеорегистратору, так как некоторые антивирусы с настройками по умолчанию также могут блокировать установку элементов ActiveX.*

Затем перейдите по ссылке "Регистрация" и заполните форму.

*Пример -* Стартовая страница сервиса

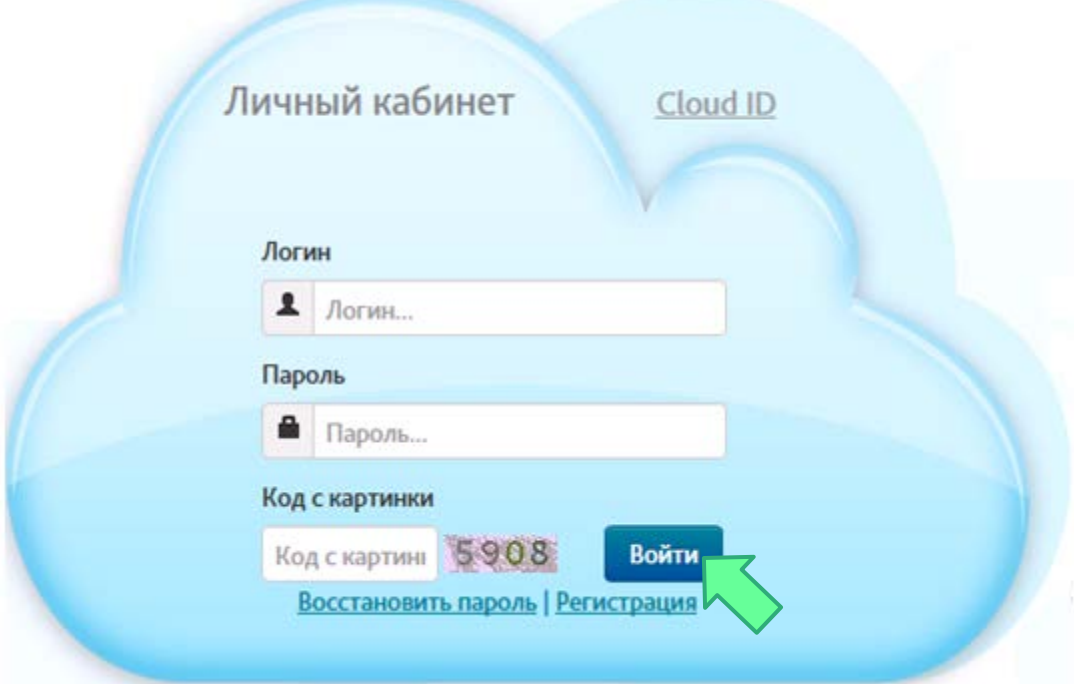

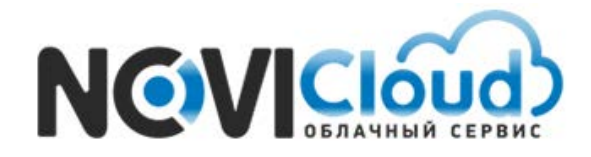

NOVIcloud – мобильный доступ

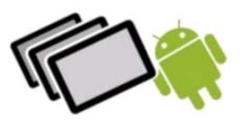

# *Пример -* Страница регистрации

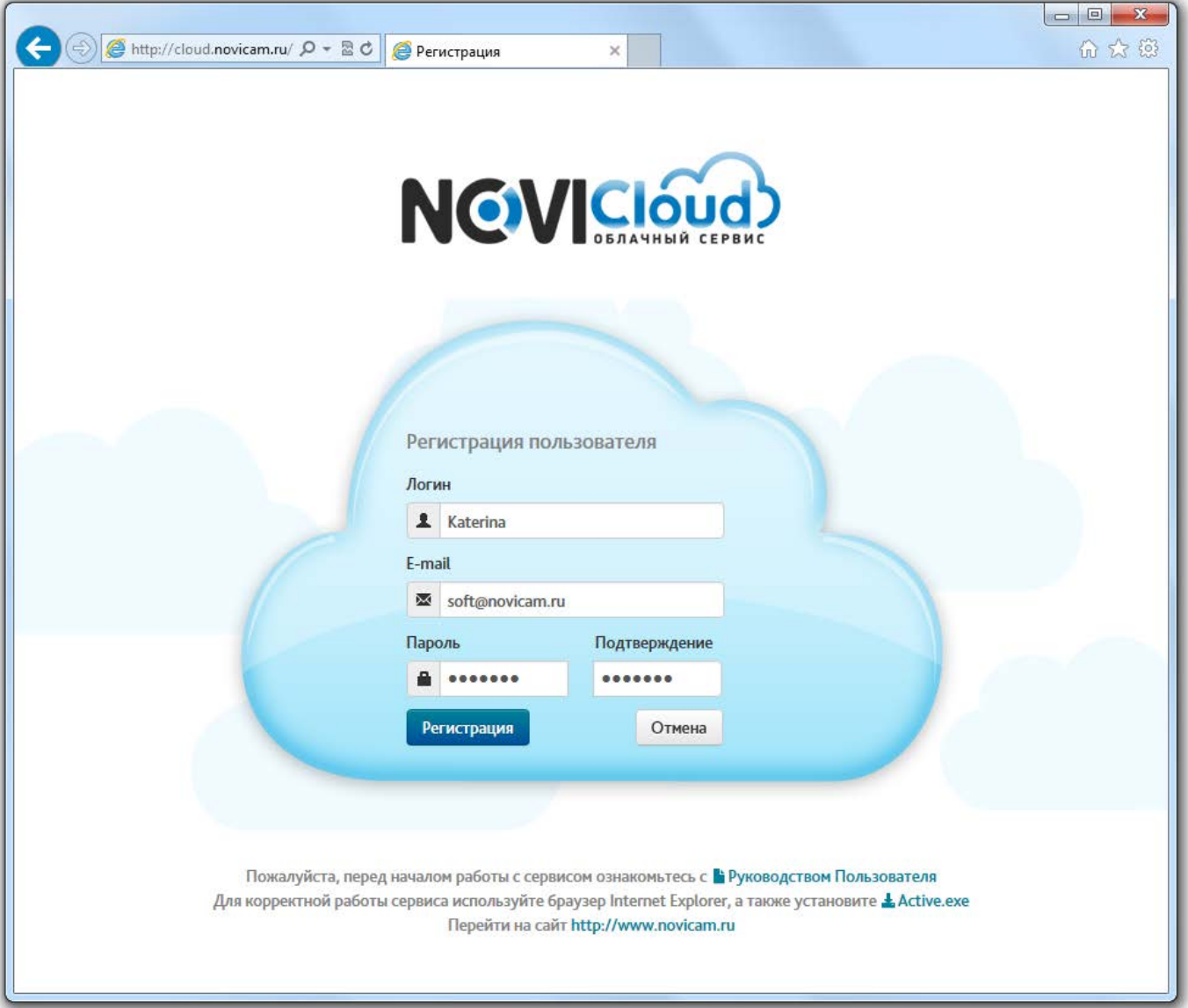

Ваш аккаунт будет создан сразу после заполнения всех полей и нажатия кнопки "Регистрация". Если процедура регистрации пройдёт успешно, вы получите подтверждение:

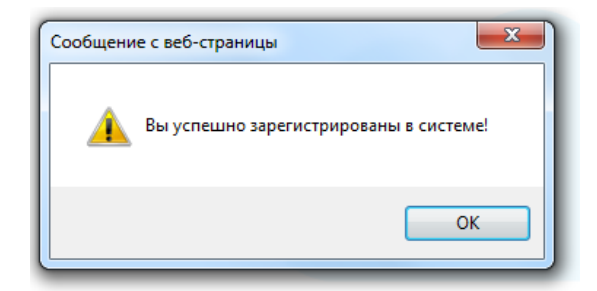

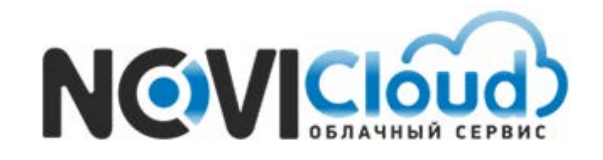

NOVIcloud – мобильный доступ

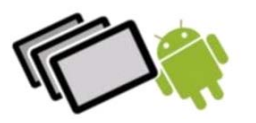

После этого на главной странице сайта вам нужно ввести ваши учетные данные в предназначенные для них поля, заполнить поле подтверждения кода с картинки и нажать кнопку "Войти":

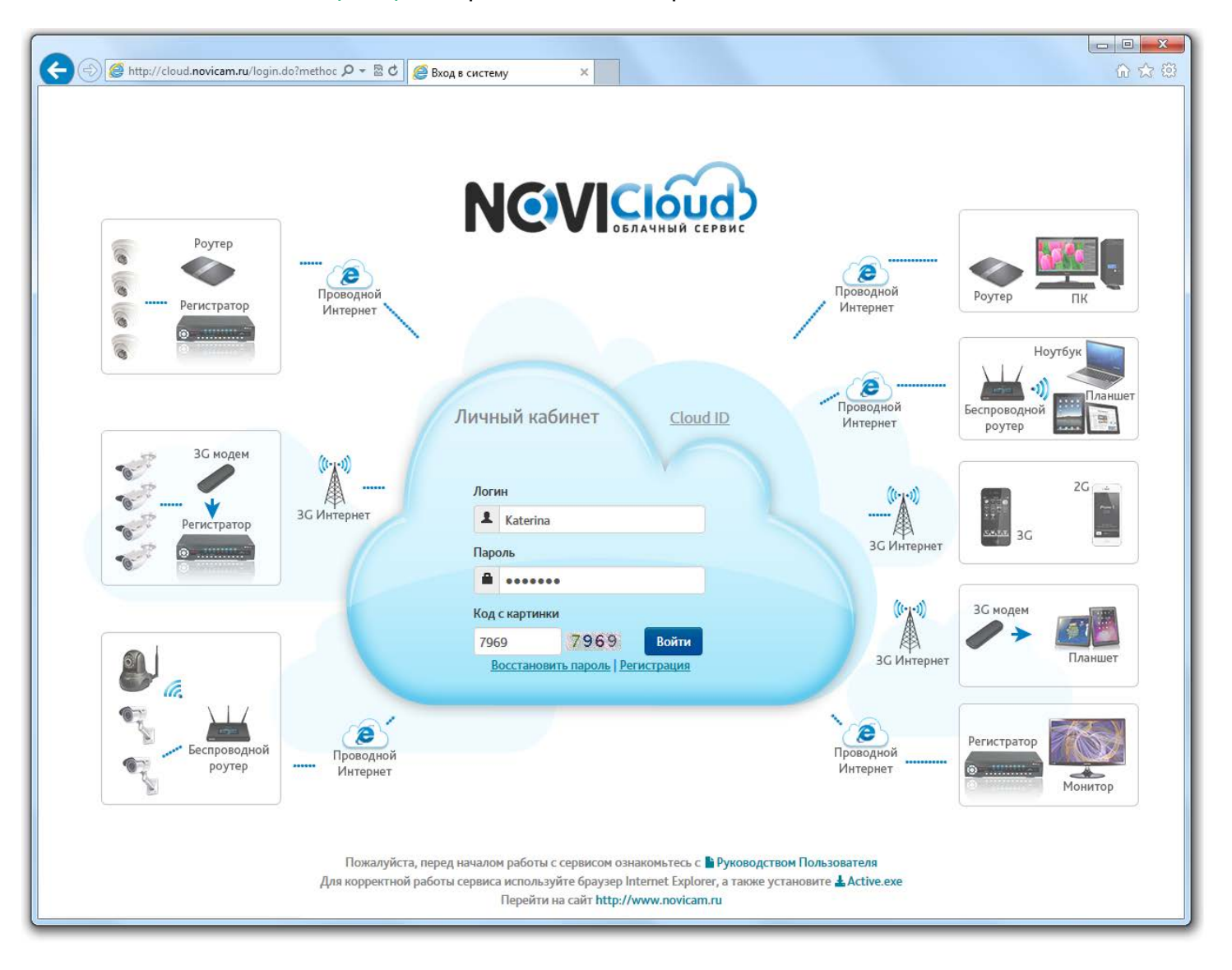

#### *Пример -* Страница входа через Личный кабинет

Выполнив вход, вы увидите интерфейс **Личного кабинета**.

Необходимо добавить ваши видеорегистраторы в список устройств.

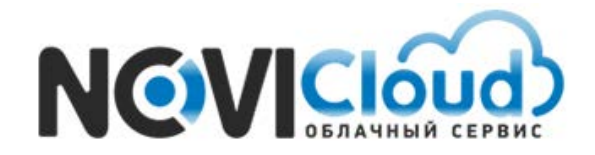

NOVIcloud – мобильный доступ

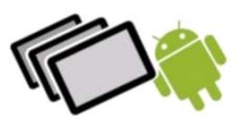

# *Пример -* Интерфейс Личного кабинета

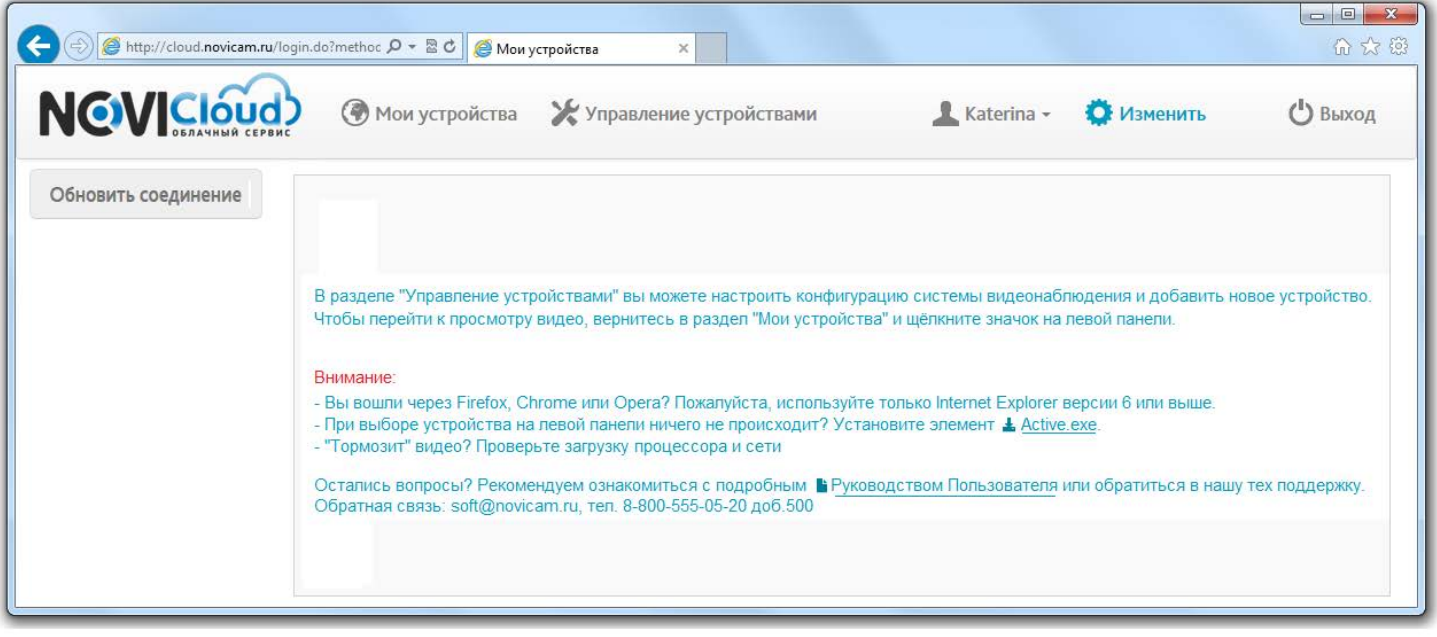

Зайдите в пункт меню "Управление устройствами". Нажмите на кнопку "Добавить устройство", чтобы перейти к форме ввода данных о новом устройстве.

#### *Пример -* Меню Управление устройствами

![](_page_18_Picture_55.jpeg)

![](_page_19_Picture_0.jpeg)

NOVIcloud – мобильный доступ

![](_page_19_Picture_3.jpeg)

Введите в поля серийный номер **Cloud ID**, произвольное имя устройства, логин и пароль от учетной записи на регистраторе.

**Внимание:** по умолчанию логин учётной записи нового регистратора – admin, пароля нет.  *В целях сохранения конфиденциальности ваших данных, рекомендуем задать свой пароль и логин непосредственно в настройках видеорегистратора*

![](_page_19_Picture_73.jpeg)

![](_page_19_Picture_74.jpeg)

Нажмите "Сохранить" для завершения процедуры добавления нового устройства.

После совершения всех описанных действий, регистратор появится в списке устройств:

![](_page_19_Picture_75.jpeg)

![](_page_20_Picture_0.jpeg)

NOVIcloud – мобильный доступ

![](_page_20_Picture_3.jpeg)

После завершения привязки устройств к вашей учётной записи, закончите работу с сайтом, нажав "Выход". Теперь запустите приложение на своём планшете, введите учётные данные Личного кабинета – логин и пароль – в соответсвующие поля и нажмите "Подключиться".

![](_page_20_Picture_5.jpeg)

Функционал и интерфейс приложения для варианта подключения с помощью **Личного кабинета** аналогичен варианту подключения через **Cloud ID**. Основные вопросы, возникающие у пользователей в начале работы с приложением, раскрыты в данном руководстве (4 – 14стр.), если вы пропустили этот раздел, рекомендуем вернуться к нему.

# **Обратная связь**:

Остались вопросы? Обращайтесь в нашу тех поддержку. Email: **[service@novicam.ru](mailto:service@novicam.ru)** и **[soft@novicam.ru](mailto:soft@novicam.ru)** Tел: 8-800-555-05-20 доб.500